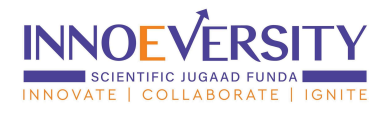

# **Joining Instructions for AICTE Interns**

#### Step 1: Login

- Visit : https://www.innoeversitv.in.
- $\bullet$  Click on Login.
- Select role as a Student/Graduate & Startup.
- Enter the correct email ID.
- Enter the password.

Step 2: Consent Form and Profile Update. (This step is compulsory. You will get access to AICTE Internship Course Content only on completion of this step)

- Accept the consent form [https://drive.google.com/file/d/1Rrgr87tDFnzXAOrmeJiMfkSAKvplAUE\\_/preview](https://drive.google.com/file/d/1Rrgr87tDFnzXAOrmeJiMfkSAKvplAUE_/preview)
- Update your profile and set your goals. Refer guideline Video <https://drive.google.com/file/d/1YZ0Gd01dE8g0rmjOhRkjsAhNr-oxrsfO/preview>

## Step 3: Access AICTE Internship Course Content

- Navigate to the "Access Product" section.
- Click on "SJF Learning", Portal will divert to Learning Management Solution.
- Search/Select the "AICTE Internship", and click on it.
- Read all instructions, and course descriptions carefully on the course page.
- Click on "Go to Course."
- Access the Video Sessions, and learning materials under "Course Content". Guideline Video: [https://drive.google.com/file/d/1mVVbC0SuL-4vjejb2tlm-XBWZYrTnfNe/view?usp=drive\\_](https://drive.google.com/file/d/1mVVbC0SuL-4vjejb2tlm-XBWZYrTnfNe/view?usp=drive_link) [link](https://drive.google.com/file/d/1mVVbC0SuL-4vjejb2tlm-XBWZYrTnfNe/view?usp=drive_link)
- Participants will gain direct access to the AICTE Internship (Participants Dashboard >> My Courses >> "AICTE Internship">> Go to Course >> Access Content & Assignment).

## Step 4: Complete All Assignments

● Participants Dashboard >> My Courses >> "AICTE Internship">> Go to Course >> Complete Assignment).

## Step 6: Complete Radar Chart Assignments

● Participants Dashboard >> My Courses >> "AICTE Internship">> Go to Course >> Complete Radar Chart Assignments).

## Step 7: Onboard Industry

● Access Course module "Industry Onboarding" to know more.Watch the guideline video.

#### Step 8: Add Industry Problem Statement

● Access Course module "Add Problem statement" to know more. Watch the guideline video.

#### Step 9: Download Certificate

● Download certificate from download section...